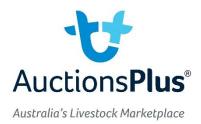

## **Uploading Weights to Assessment Entry**

When entering weights for individual assessments, there is an option in Assessment Entry to import weights from a file.

This allows you to export a session of weights from your indicator, and then import these straight into Assessment Entry – without having to retype these weights.

When you reach the "Weights Tab" of the assessment select "Import Weights" as circled below.

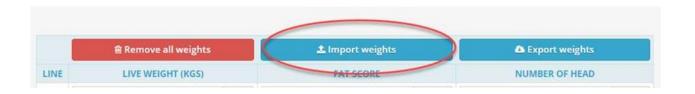

You can then upload an entire data file, or copy paste the relevant information across.

| Import Weights Step 1                                                                            | Import Weights Step 1                                                                                                    |  |
|--------------------------------------------------------------------------------------------------|----------------------------------------------------------------------------------------------------|--|
|                                                                                                  | Select import type:                                                                                                    |  |
| Select import type:<br>Upload data file<br>(upload .csv .txt or .tsv files)<br>Upload data file  | <ul> <li>Upload data file<br/>(upload .csv .txt or .tsv files)</li> <li>Copy/paste data from file<br/>(copy columns from .xls/.xlsx files and paste)</li> </ul> |  |
|                                                                                                  | 1 Copy/paste example:                                                                                                    |  |
| <ul> <li>Copy/paste data from file<br/>(copy columns from .xls/.xlsx files and paste)</li> </ul> | EID Visual Tag Weight Fat Value 1<br>982 123474866383 123 345 5 abc123<br>982 123474866384 456 355 5 abc123<br>982 123474866385 789 334 5 abc123                |  |

Assessment Entry will then step you through the process depending on the file you have uploaded as shown below.

## Import Weights Step 1

Select import type:

# Import Weights Step 2

#### Match input columns:

Restart

Match each column to the correct header (weight column must be nominated)

| <ul> <li>Upload data file<br/>(upload .csv .txt or .tsv files)</li> <li>Copy/paste data from file<br/>(copy columns from .xls/.xlsx files and paste)</li> <li>20 202 3</li> </ul> | *             |        |
|----------------------------------------------------------------------------------------------------|---------------|--------|
| 28 266 2<br>29 249 2<br>30 209 3<br>31 239 3<br>32 284 4<br>33 245 3<br>34 262 4<br>35 234 3<br>36                                                                                | ×             |        |
| Input looks good! <b>34 entries</b> with a header row detected.                                                                                                    | Next <b>O</b> |        |
|                                                                                                    |               | Cancel |

| Match column 1:                                                                                                    | Match column 2: |  |
|----------------------------------------------------------------------------------------------------|-----------------|--|
| Live Weight                                                                                                    | Fat 🔹           |  |
|                                                                                                    |                 |  |
| weight                                                                                                    | fat             |  |
| 229                                                                                                    | 5               |  |
| 229                                                                                                    | 4               |  |
| 270                                                                                                    | 4               |  |
|                                                                                                    |                 |  |
|                                                                                                    |                 |  |
| Any decimal places in weights will be rounded.<br>Click the <b>next</b> button to confirm details before importing. |                 |  |

Cancel

# **Import Weights Step 3**

### **Comfirmation:**

Please confirm that details look correct before proceeding with import

| 34 weight      | entries (low: 205kgs to high: 300kgs)                                         |
|----------------|-------------------------------------------------------------------------------|
| 34 fat entr    | ies (low: 2 to high: 6)                                                       |
| Any weight/fat | t details already entered will be removed and replaced with uploaded details. |
| Back           | Cancel                                                                        |

Your weights will be saved once you hit "Import" allowing you to move on with entering your assessment.